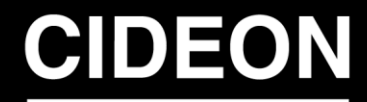

engineering digitized.

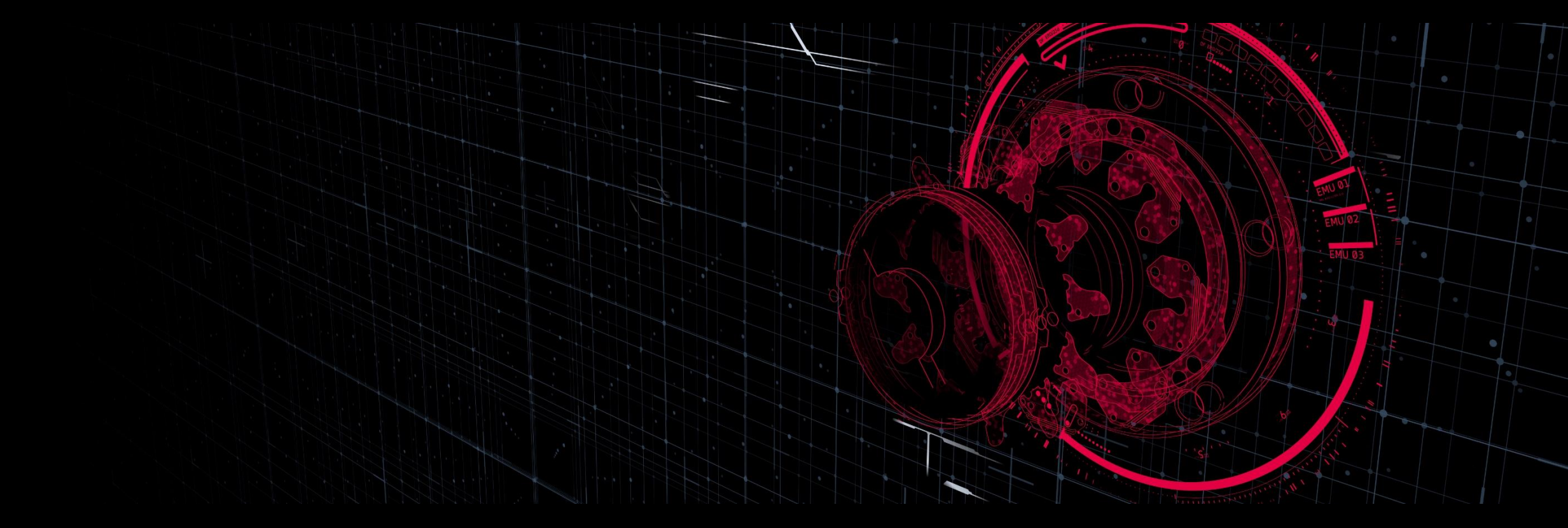

### **Anleitung: Installation und Starten der Citrix Workspace App** *Guide: Installing and Launching the Citrix Workspace App*

**PROZESSBERATUNG** 

**ENGINEERING-SOFTWARE** 

**IMPLEMENTIERUNG** 

CIDEON

**GLOBAL SUPPORT** 

## **Inhaltsverzeichnis**

*Contents*

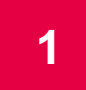

**[Vorbereitung vor dem Online-Training](#page-2-0)** *Preparation Before Online Training* **[1](#page-2-0)**

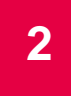

**[Testen der Citrix Workspace App-Installation](#page-12-0)** *Testing the Citrix Workspace App Installation* **[2](#page-12-0)**

**[Am Tag des Online-Trainings](#page-20-0)** *On the Day of Online Training* **[3](#page-20-0)**

**[Am Ende des Online-Trainings](#page-28-0)** *At the End of Online Training* **[4](#page-28-0)**

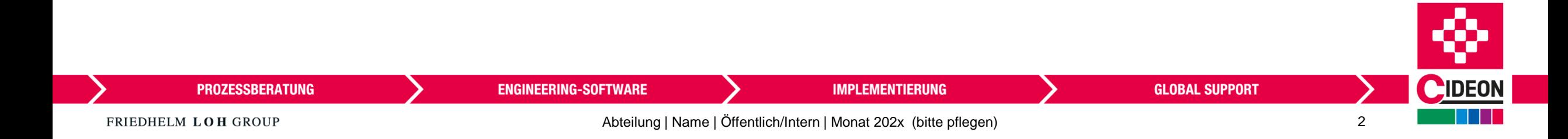

#### <span id="page-2-0"></span>**Vorbereitung vor dem Online-Training**

*Preparation Before Online Training*

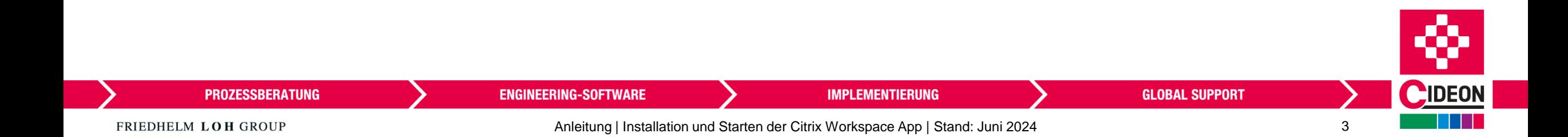

### **Installationsdatei herunterladen**

#### *Download Installation File*

**1. Link öffnen:** / *Open link:* [https://www.citrix.com/downloads/](https://www.citrix.com/downloads/workspace-app/windows/) [workspace-app/windows/](https://www.citrix.com/downloads/workspace-app/windows/)

**2. Auf Citrix Workspace App for Windows klicken** / *Click on Citrix Workspace App for Windows*

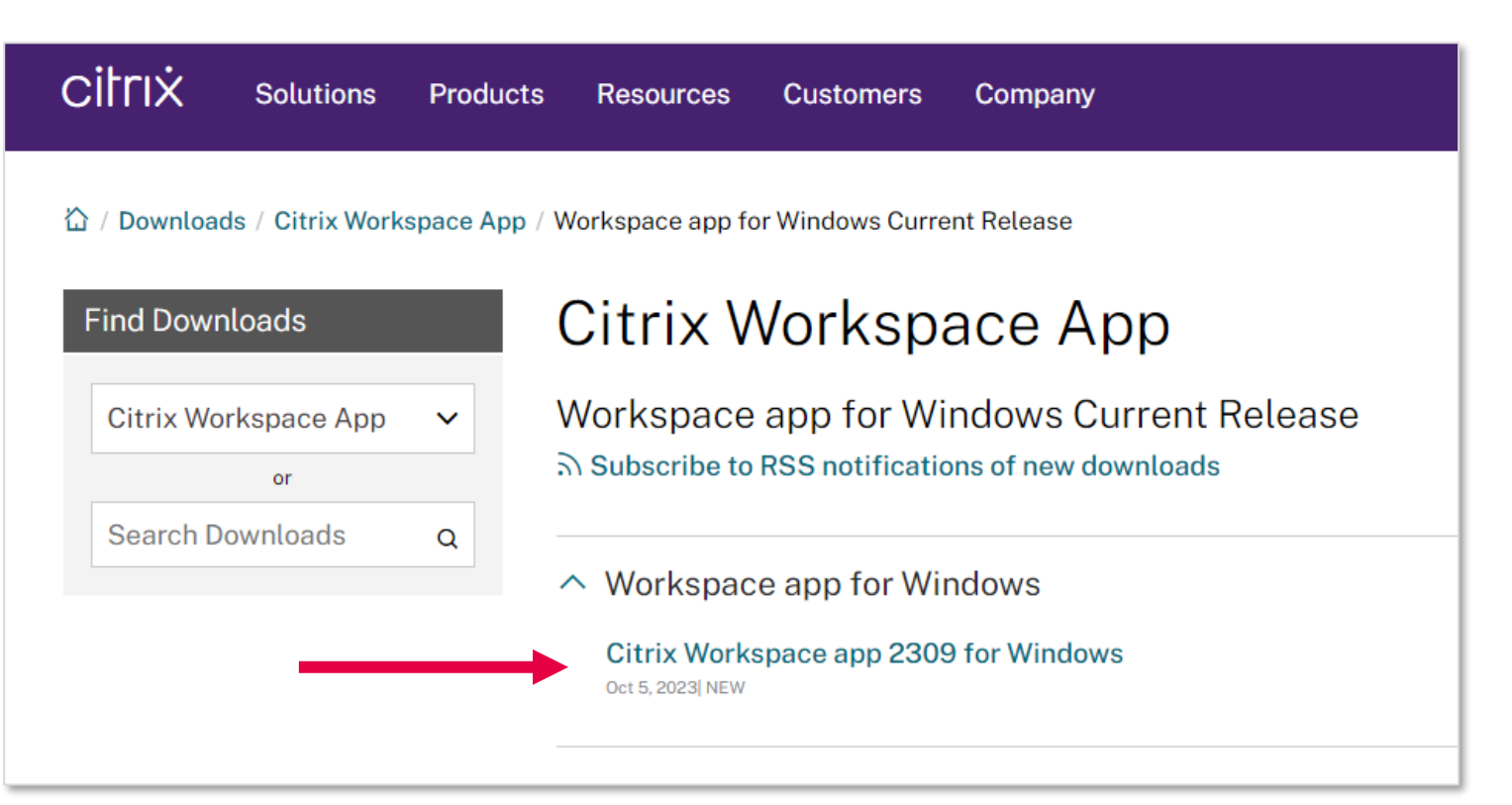

**Hinweis: Dieser Screenshot spiegelt den Stand der Citrix Website von Oktober 2023 wider. Zwischenzeitliche Änderungen der Website oder der Softwareversion sind nicht ausgeschlossen.** / *Note: This screenshot reflects the status of the Citrix website as of October 2023. Changes to the website or software version in the meantime cannot be ruled out.*

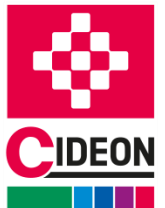

**PROZESSBERATUNG** 

**ENGINEERING-SOFTWARE** 

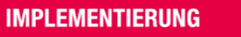

FRIEDHELM LOH GROUP

### **Installationsdatei herunterladen**

*Download Installation File*

**3. Citrix Installationsdatei durch Klick auf den Button herunterladen** / *Download Citrix installation file by clicking the button*

**4. Installationsdatei wird auf Ihren Rechner heruntergeladen** / *Installation file will be downloaded to your computer*

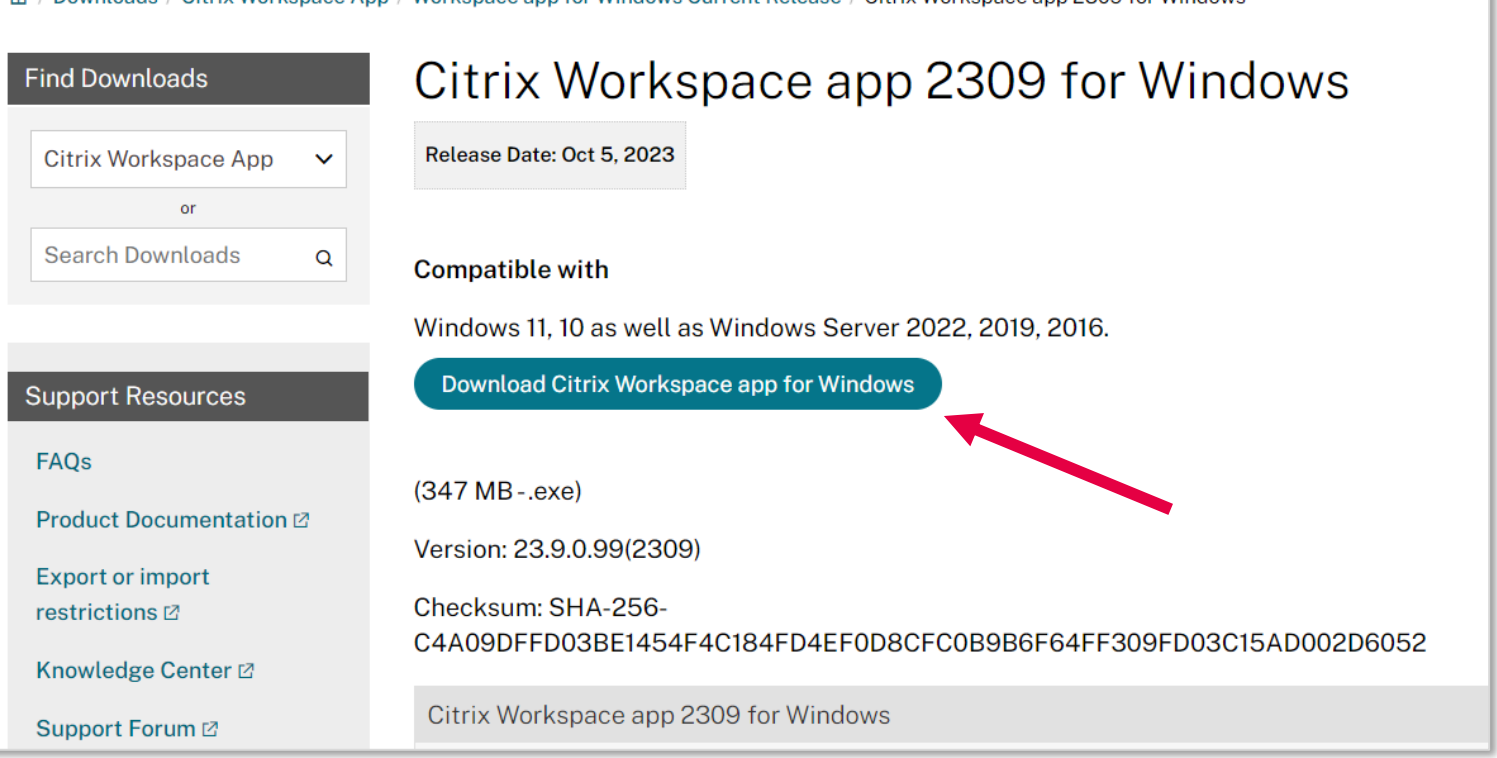

 $\hat{\Omega}$  / Downloads / Citrix Workspace App / Workspace app for Windows Current Release / Citrix Workspace app 2309 for Windows

**Hinweis: Dieser Screenshot spiegelt den Stand der Citrix Website von Oktober 2023 wider. Zwischenzeitliche Änderungen der Website oder der Softwareversion sind nicht ausgeschlossen.** / *Note: This screenshot reflects the status of the Citrix website as of October 2023. Changes to the website or software version in the meantime cannot be ruled out.*

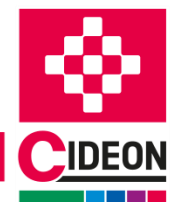

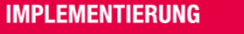

*Run Installation*

**5. Lokalen Speicherort der Installationsdatei öffnen** / *Open local location of the installation file*

**6. EXE-Datei ausführen (am besten mit Administratorrechten)** / *Run EXE file (best with administrator rights)*

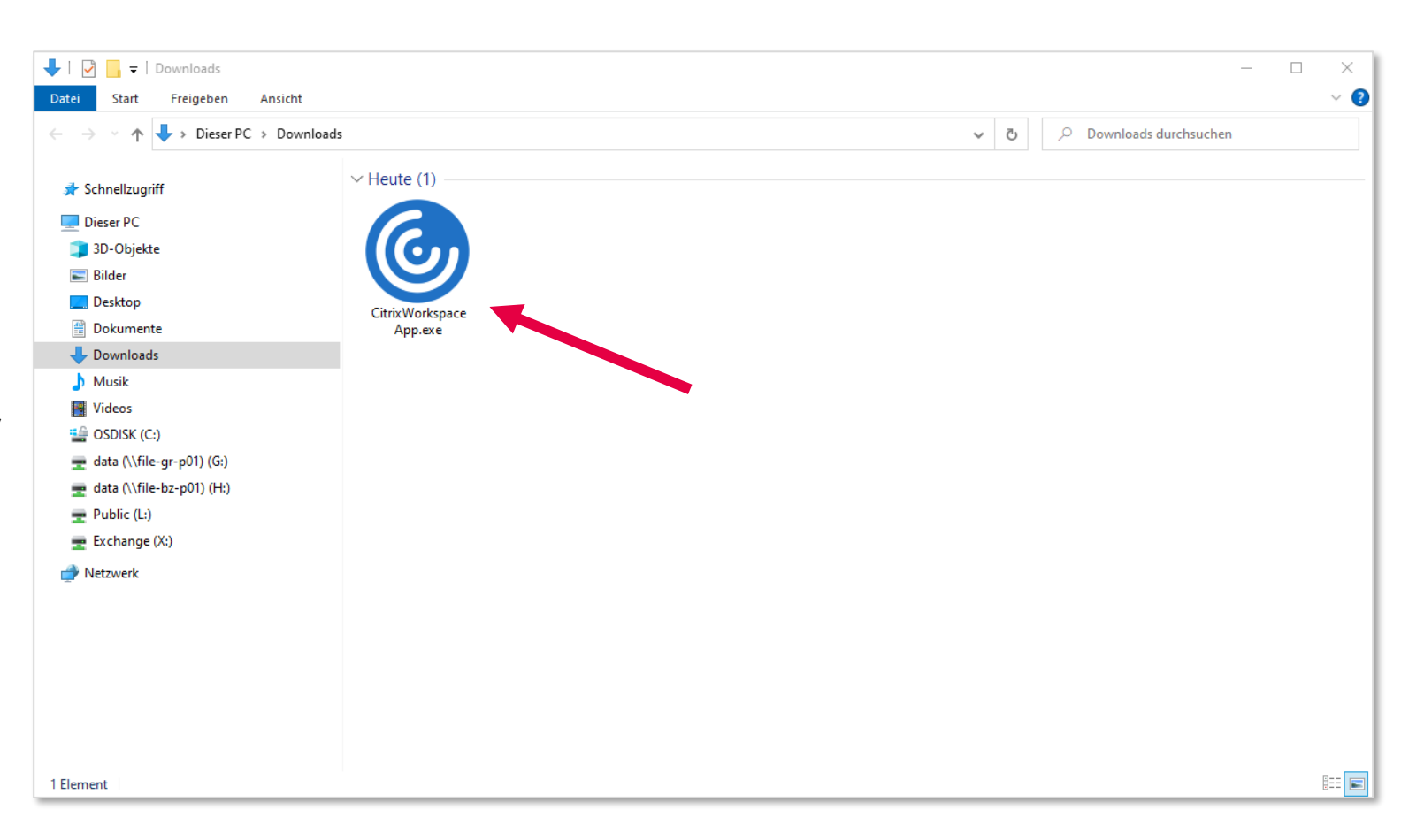

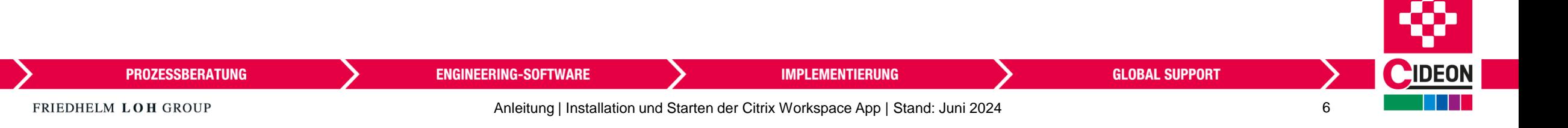

*Run Installation*

**7. Nach Öffnen der Installationsanwendung auf Starten klicken** / *After opening the installation application click Start*

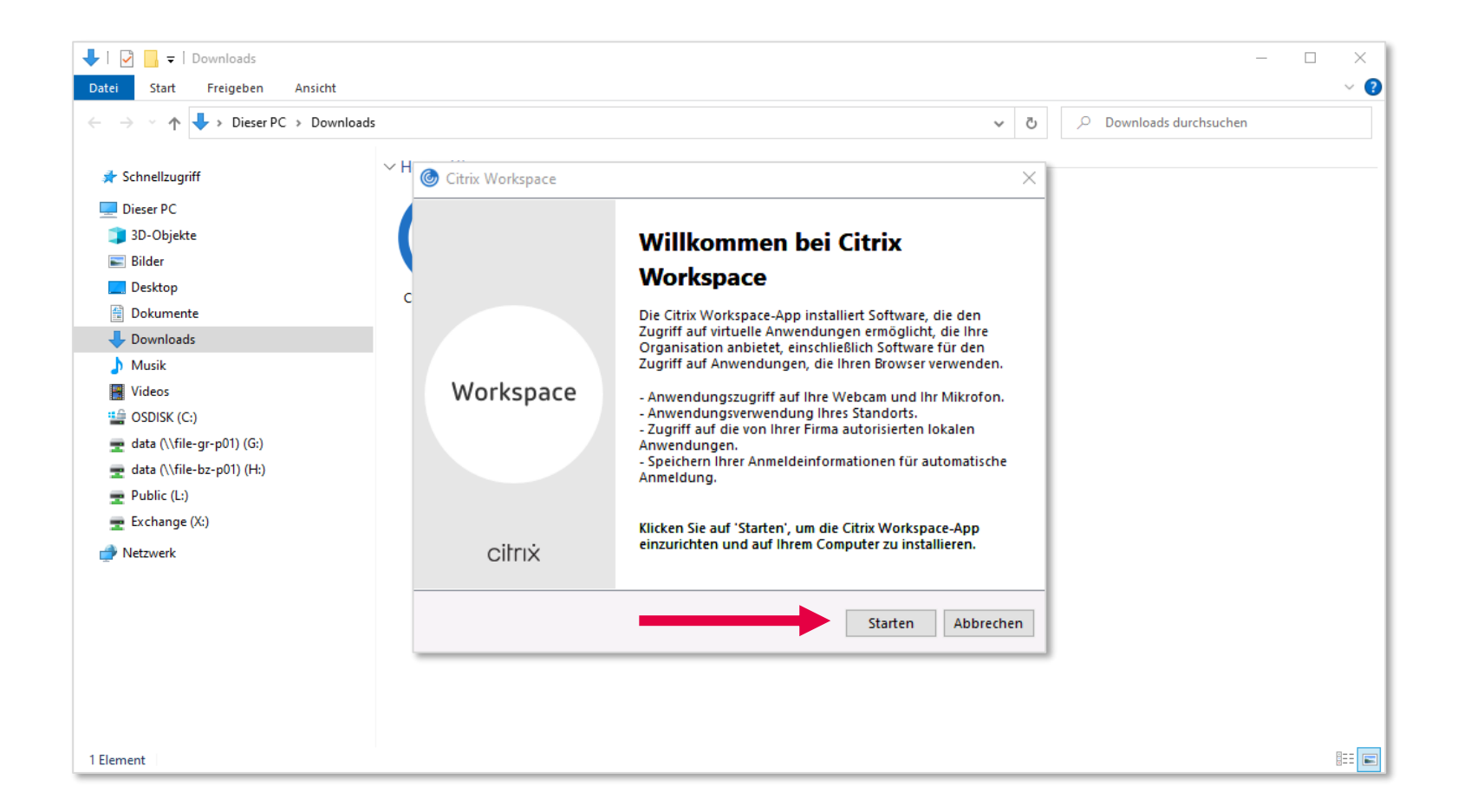

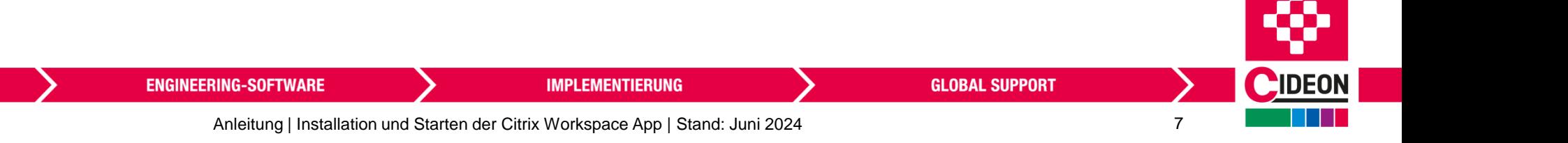

*Run Installation*

#### **8. Lizenzvereinbarungen akzeptieren und auf Weiter**

**klicken** / *Accept license agreement and click Next*

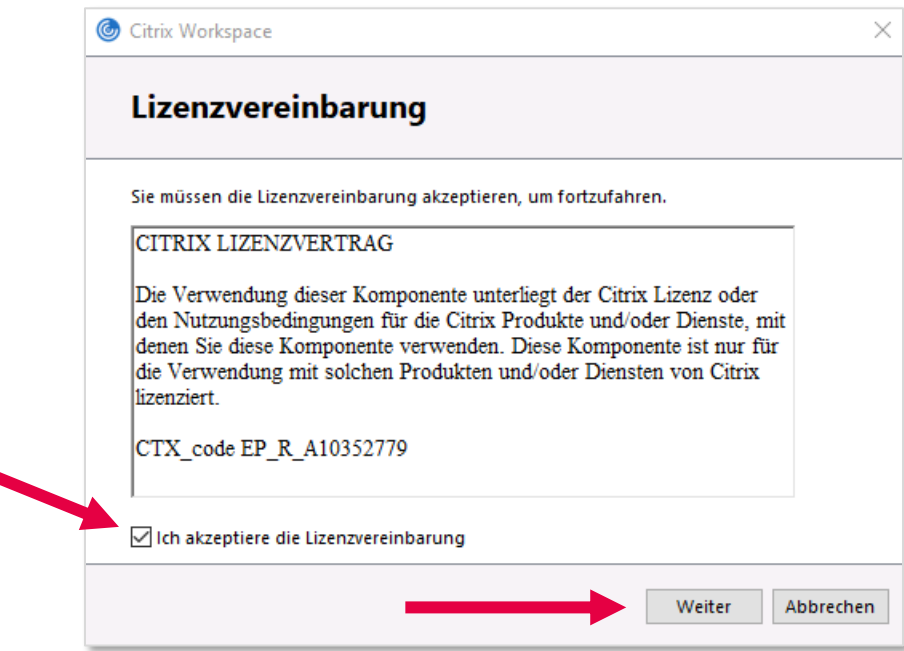

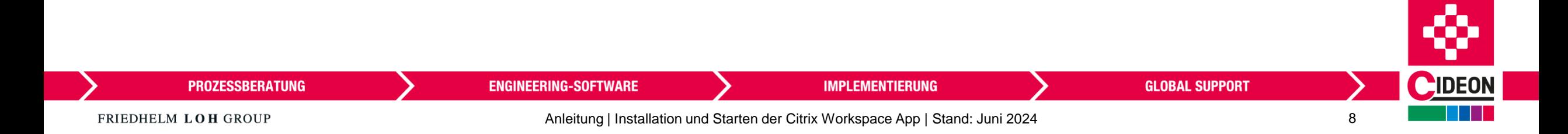

#### *Run Installation*

**9. Die Optionen Single Sign-On und App-Schutz können übersprungen werden** / *The Single Sign-On and App Protection options can be skipped*

**10. Auf Installieren klicken** / *Click on Install*

**ENGINEERING-**

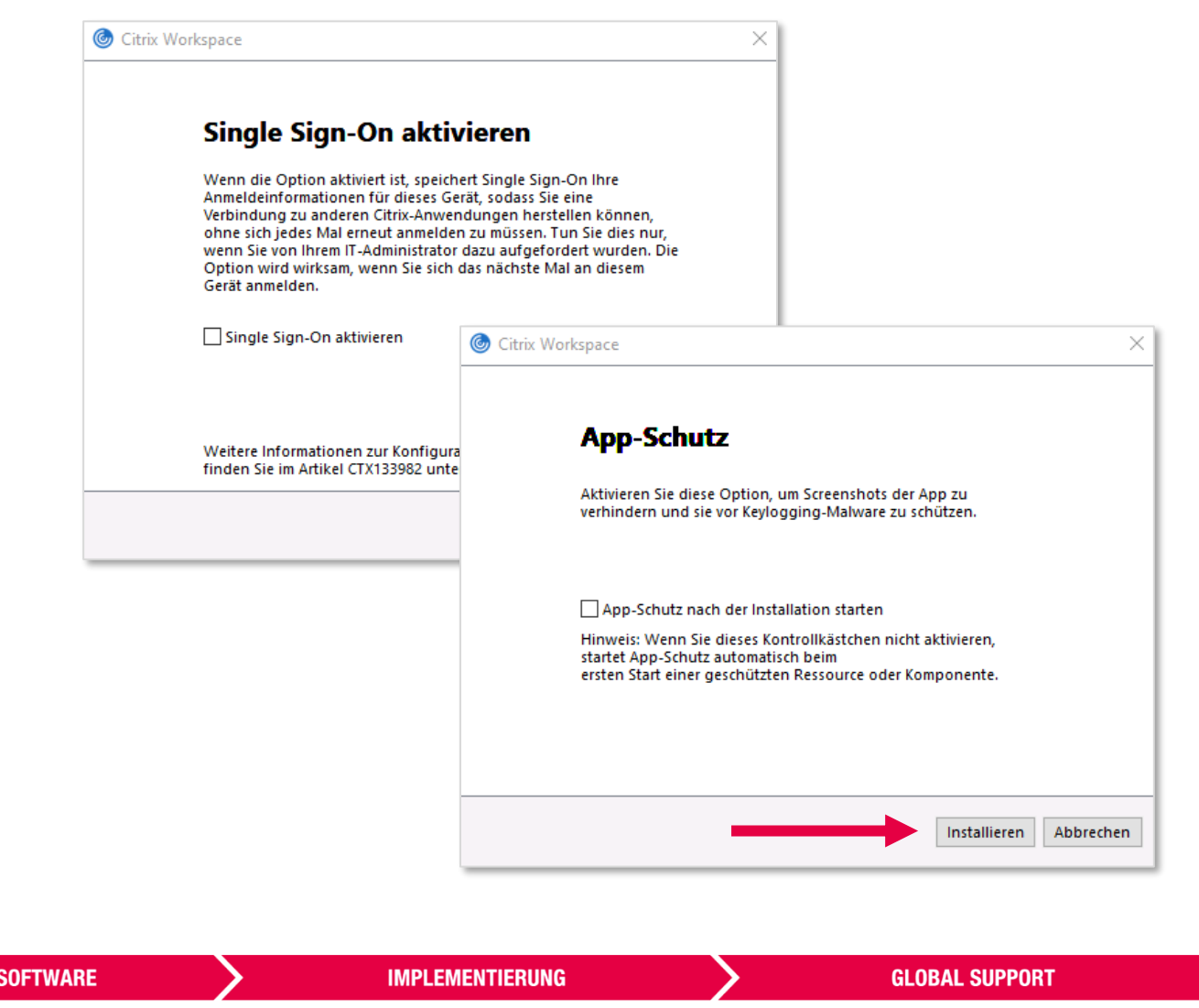

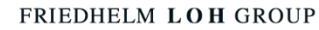

**PROZESSBERATUNG** 

Anleitung | Installation und Starten der Citrix Workspace App | Stand: Juni 2024 9

*Run Installation*

#### **11. Die Citrix Workspace App wird nun auf Ihrem Rechner installiert** / *The Citrix Workspace App will now be installed on your computer*

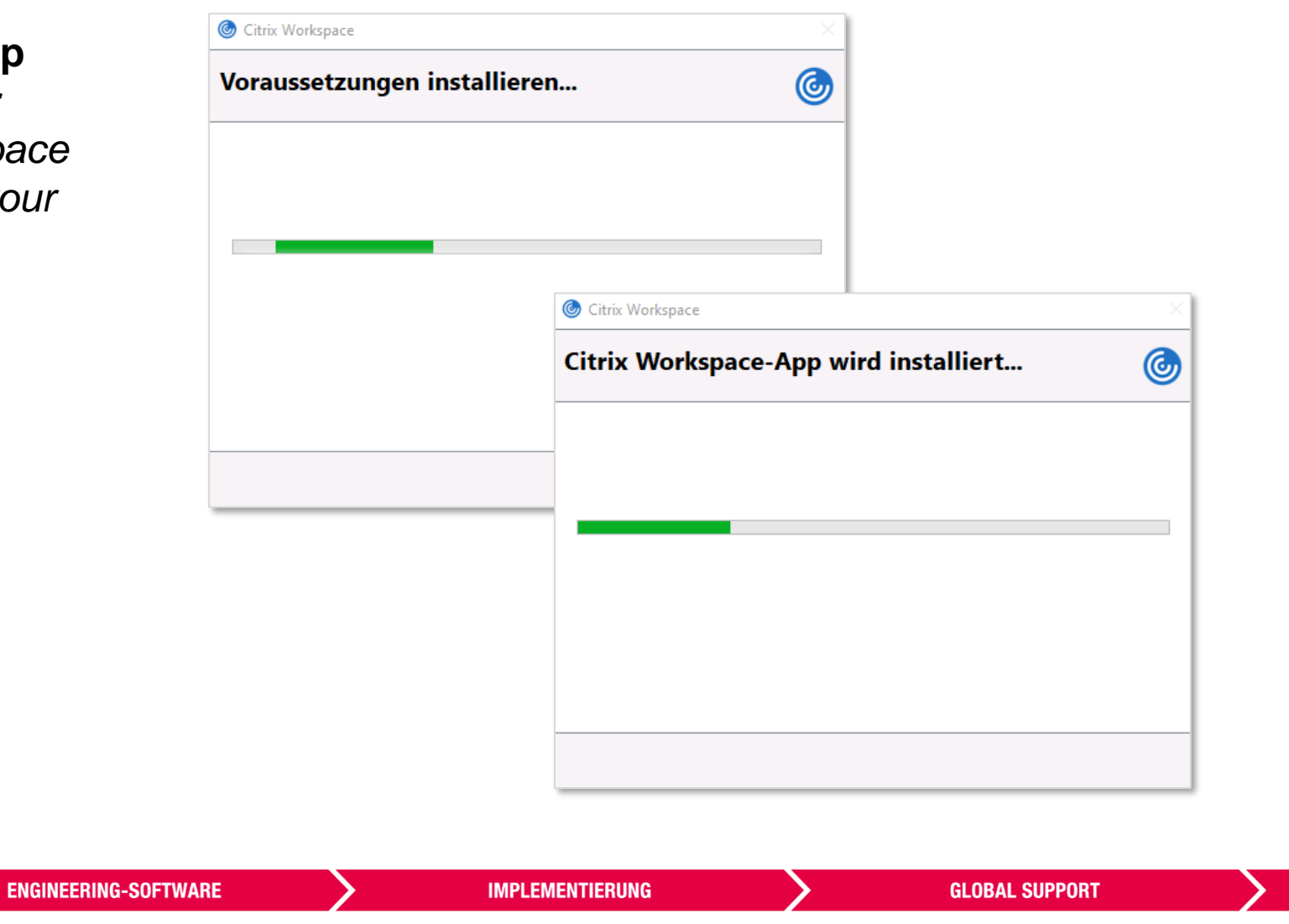

FRIEDHELM LOH GROUP

**PROZESSBERATUNG** 

**LIDEON** 

*Run Installation*

**12. Nach erfolgreicher Installation auf Fertigstellen klicken** / *After successful installation click Finish*

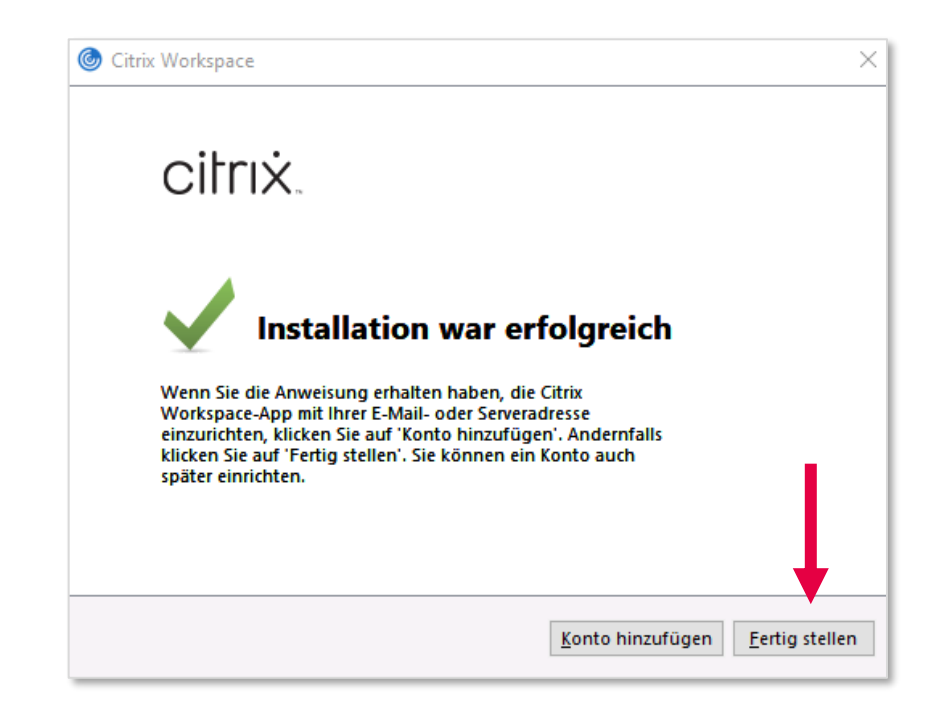

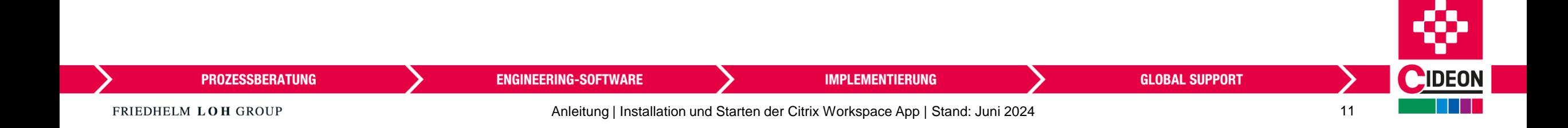

*Run Installation*

**13. Die Citrix Workspace App sollte nun unter den Anwendungen Ihres Rechners erscheinen** / *The Citrix Workspace App should now appear among the applications on your computer*

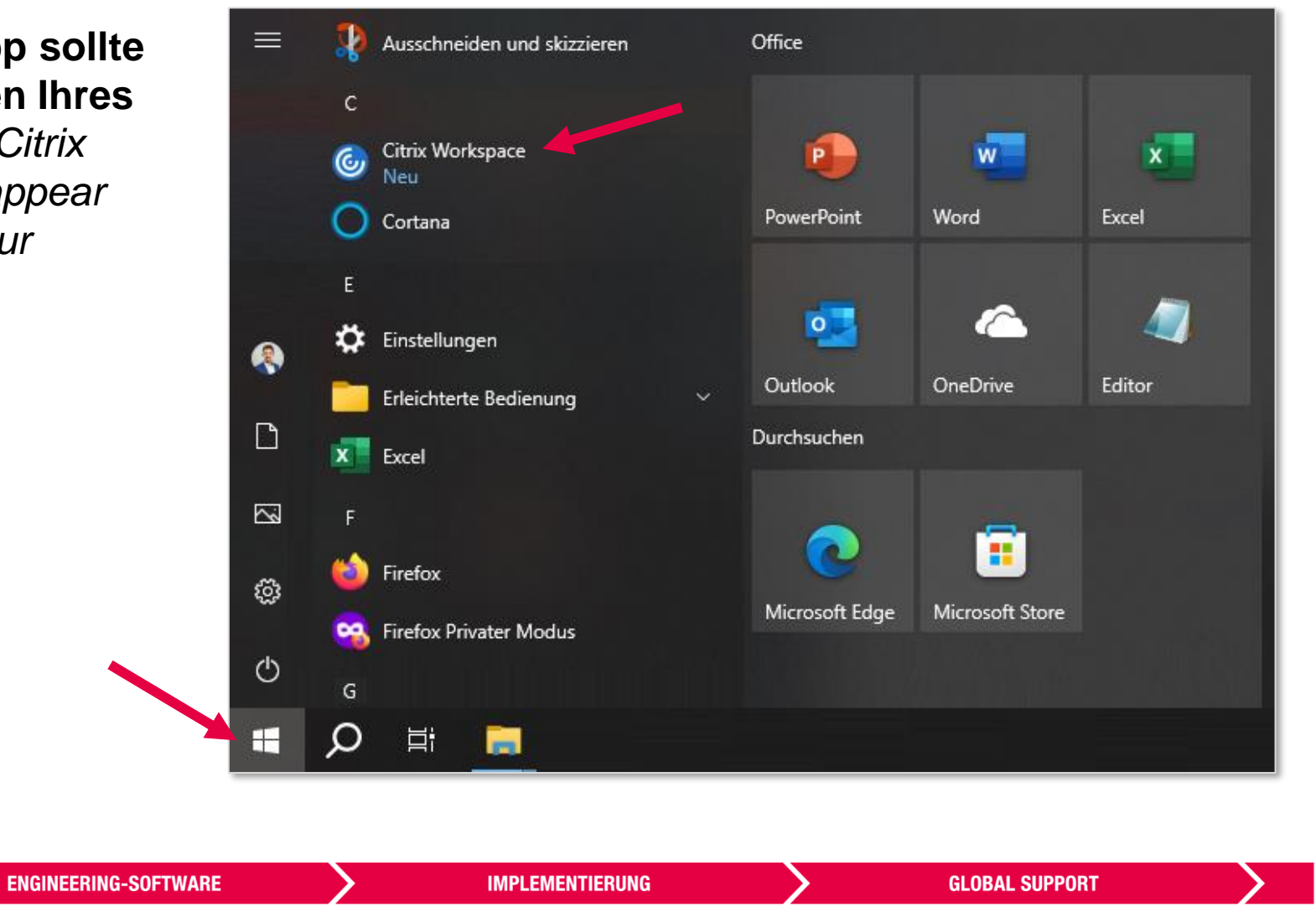

**PROZESSBERATUNG** 

**L**IDEON

<span id="page-12-0"></span>*Testing the Citrix Workspace App Installation*

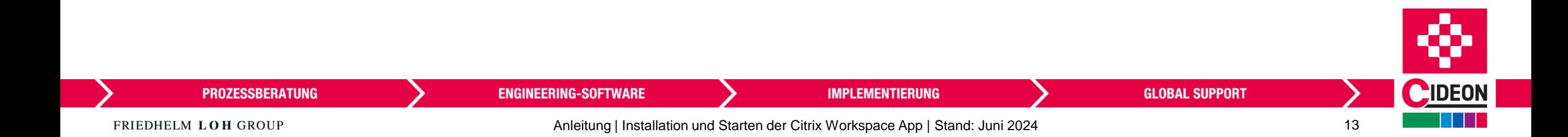

*Testing the Citrix Workspace App Installation*

**1. Link öffnen:** / *Open link:* <https://eplanacademy.cloud.com/>

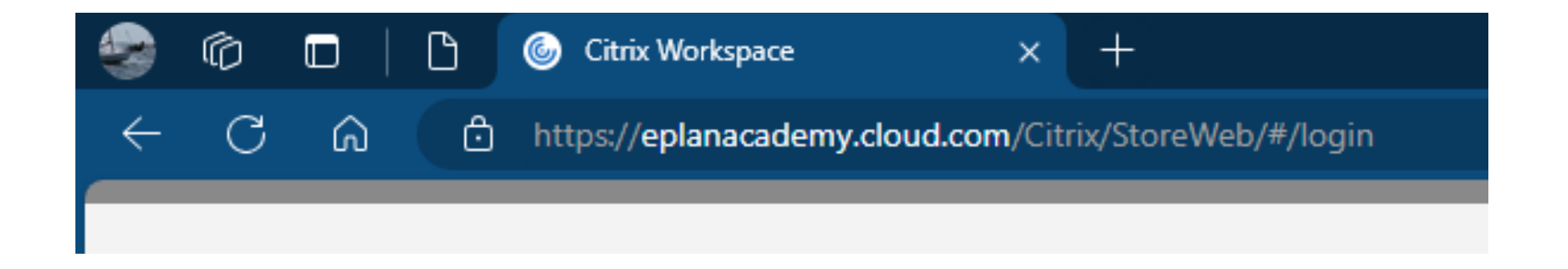

#### **Wir empfehlen, den Chrome Browser zu verwenden** /

*We recommend using the Chrome browser*

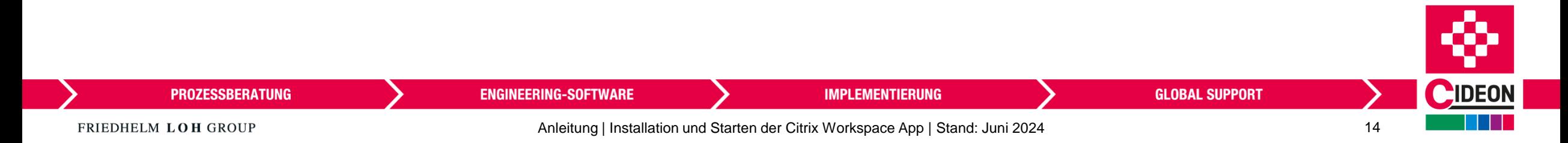

*Testing the Citrix Workspace App Installation*

**2. Benutzername eingeben:** / *Enter user name:*

eplan-tz\demo

**3. Kennwort eingeben:** / *Enter password:*

demo123

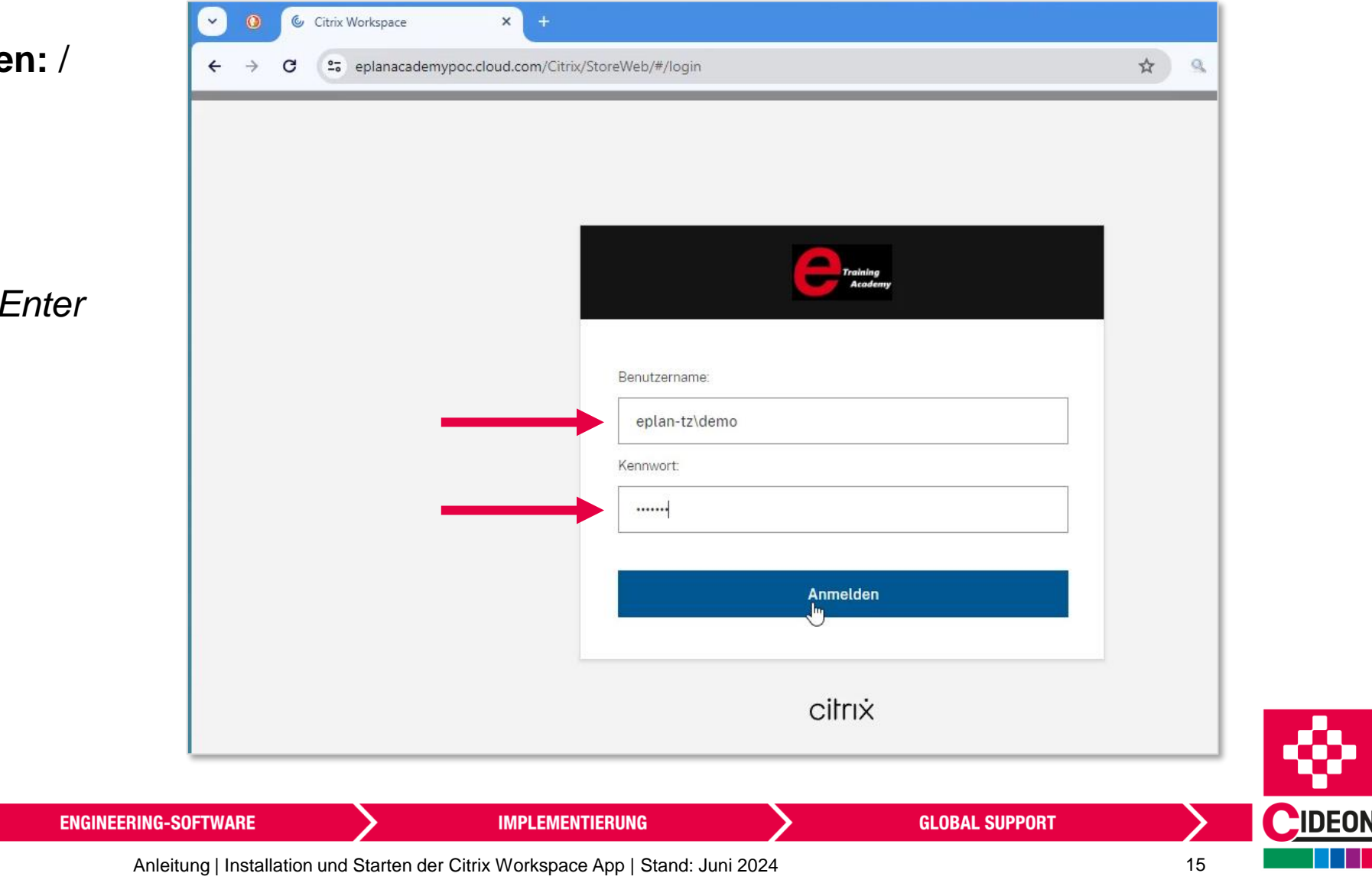

FRIEDHELM LOH GROUP

*Testing the Citrix Workspace App Installation*

**4. Citrix Workspace Launcher öffnen** / *Open Citrix Workspace Launcher*

**Ein Zusatzfenster öffnet sich. Klicken Sie hier auf Citrix Workspace Launcher öffnen** / *An additional window opens. Click here on Open Citrix Workspace Launcher*

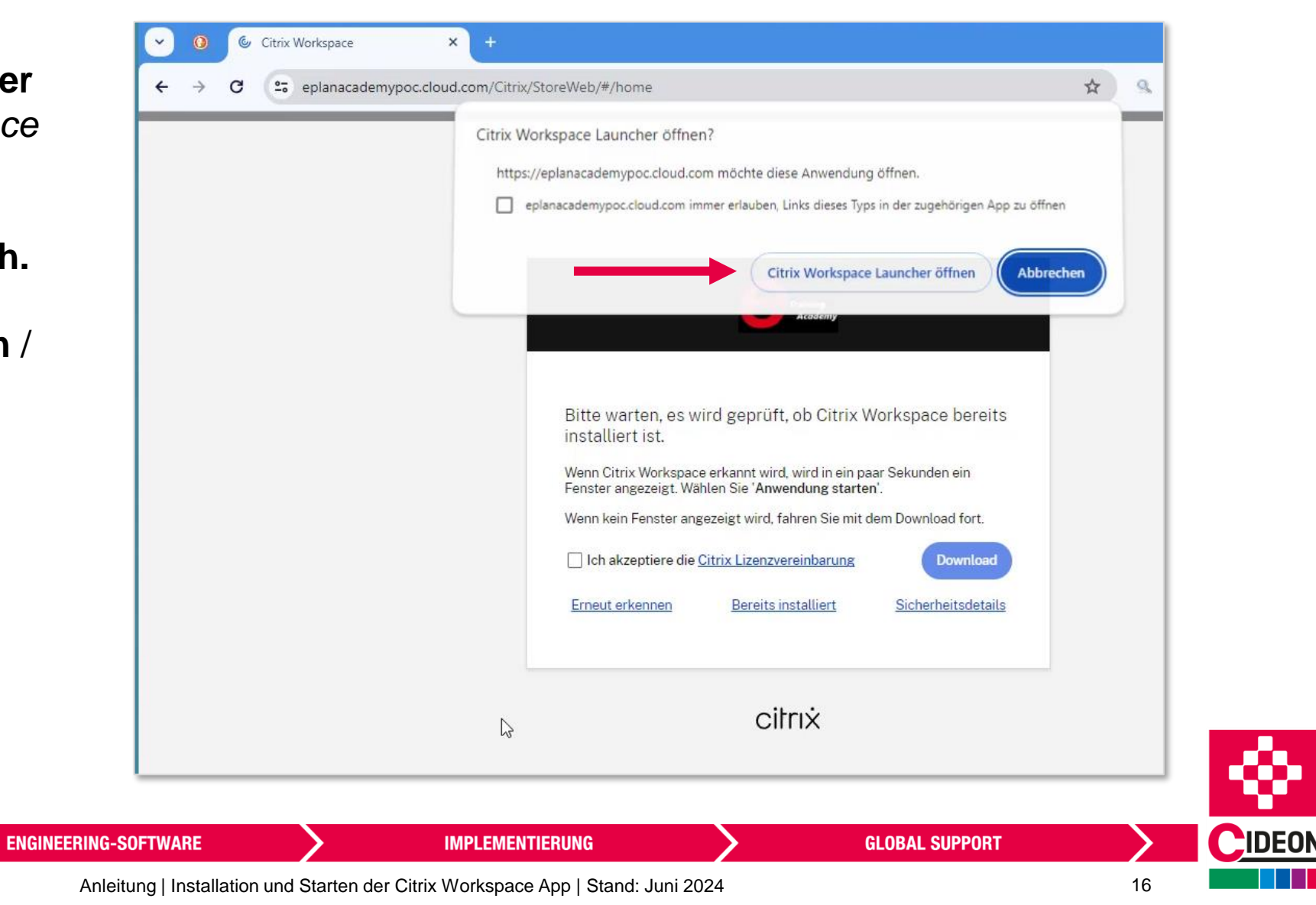

*Testing the Citrix Workspace App Installation*

**5. Citrix Workspace öffnet sich** / *Citrix Workspace opens*

**6. Klicken Sie auf EA-DEMO, um den virtuellen Demo-Desktop zu starten** / *Click on EA-Demo to start the virtual demo desktop*

**7. Ein Zusatzfenster fordert Sie ggf. erneut zum Öffnen des Citrix Workspace Launcher auf. Dies erneut bestätigen** / *An additional window may prompt you to open the Citrix Workspace Launcher again. Confirm this again*

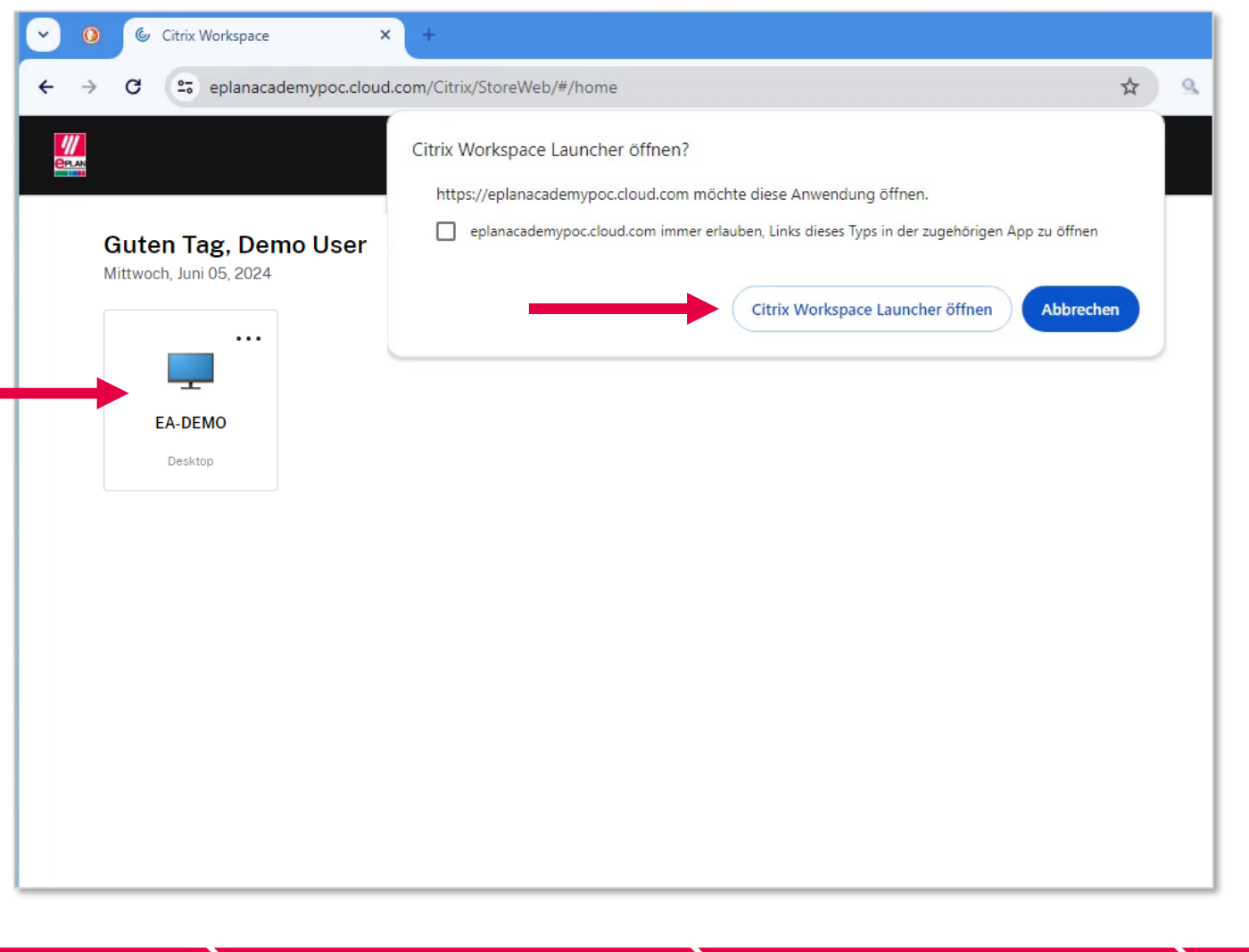

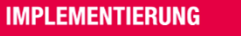

*Testing the Citrix Workspace App Installation*

**8. Das Citrix Workspace-Symbol sollte jetzt in Ihrer Taskleiste erscheinen** / *The Citrix Workspace icon should now appear in your taskbar*

**9. Im nächsten Schritt sollte ein Hinweis erscheinen, dass die gewünschte Ressource geöffnet wird** / *In the next step, a message should appear indicating that the desired resource is opening*

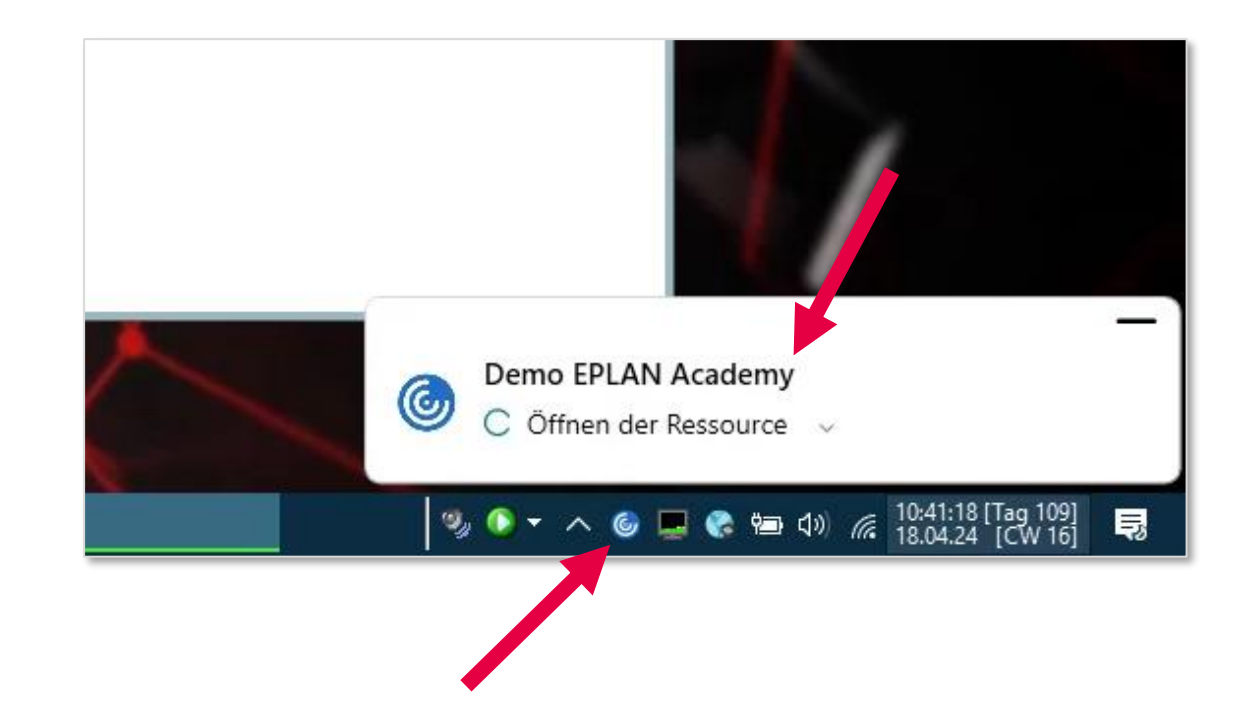

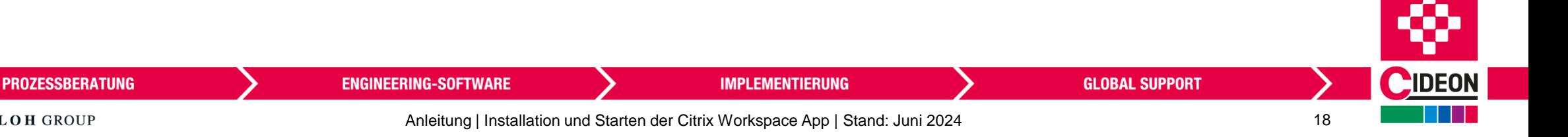

*Testing the Citrix Workspace App Installation*

**10. Start des virtuellen Desktops. Ein schwarzer Bildschirm mit dem Eplan-Logo und dem Hinweis, dass die Verbindung erfolgreich ist, wird eingeblendet** / *Start of the virtual desktop. A black screen with the Eplan logo and the message that the connection is successfully established is displayed*

**11. Über das Einstellungsfenster am oberen Bildschirmrand können Sie den virtuellen Desktop konfigurieren** / *You can configure the virtual desktop via the settings window at the top of the screen*

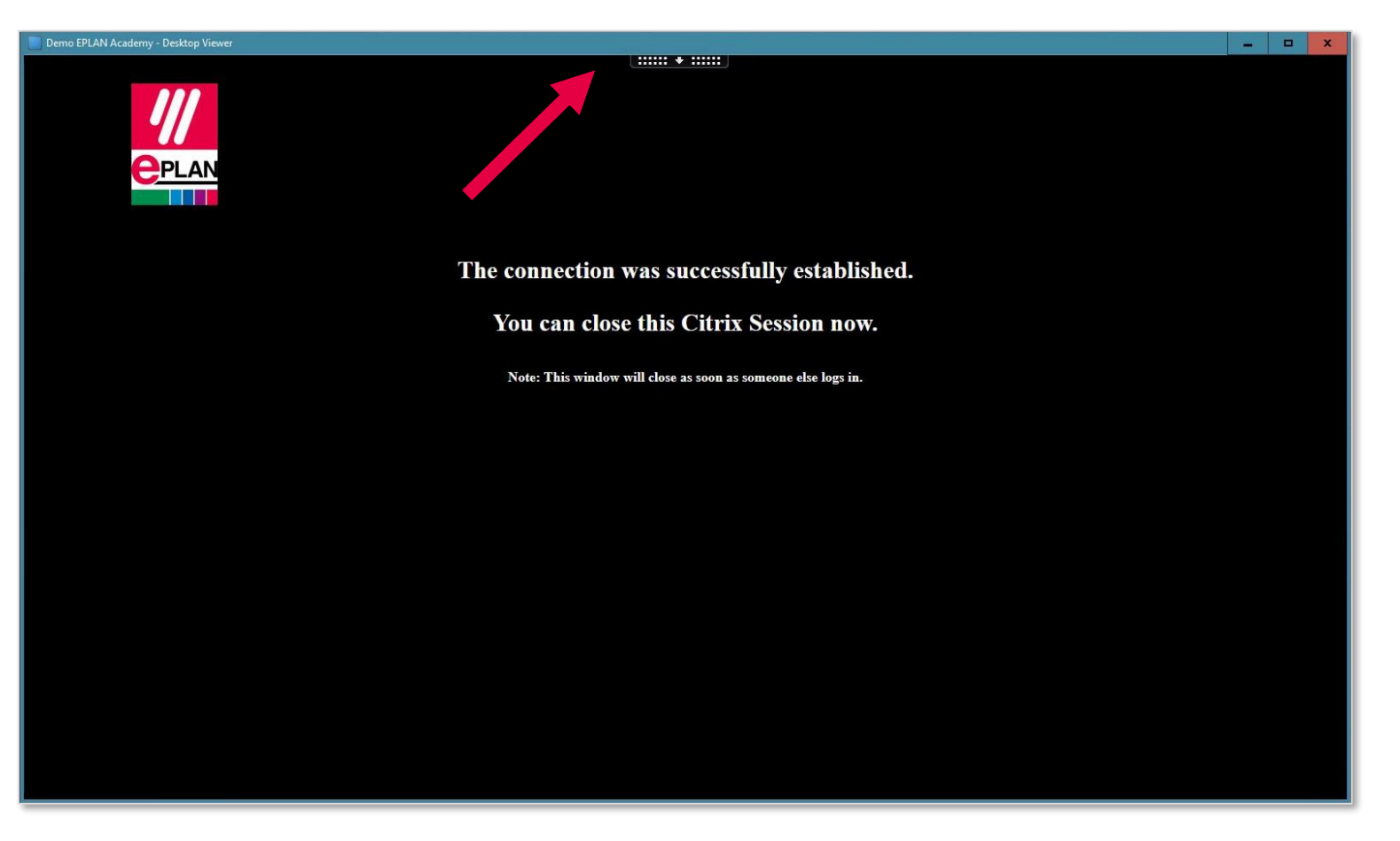

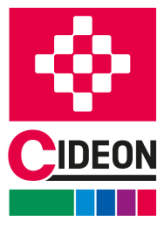

**PROZESSBERATUNG** 

**ENGINEERING-SOFTWARE** 

**IMPLEMENTIERUNG** 

*Testing the Citrix Workspace App Installation*

**12. Zum Schließen des virtuellen Demo-Desktops öffnen Sie das obere Einstellungsfenster und klicken Sie auf Trennen** / *To close the virtual demo desktop, open the upper settings window and click on Disconnect*

**13. Das Verlassen des Demo-Desktops mit OK bestätigen** / *Confirm the exit from the demo desktop with OK*

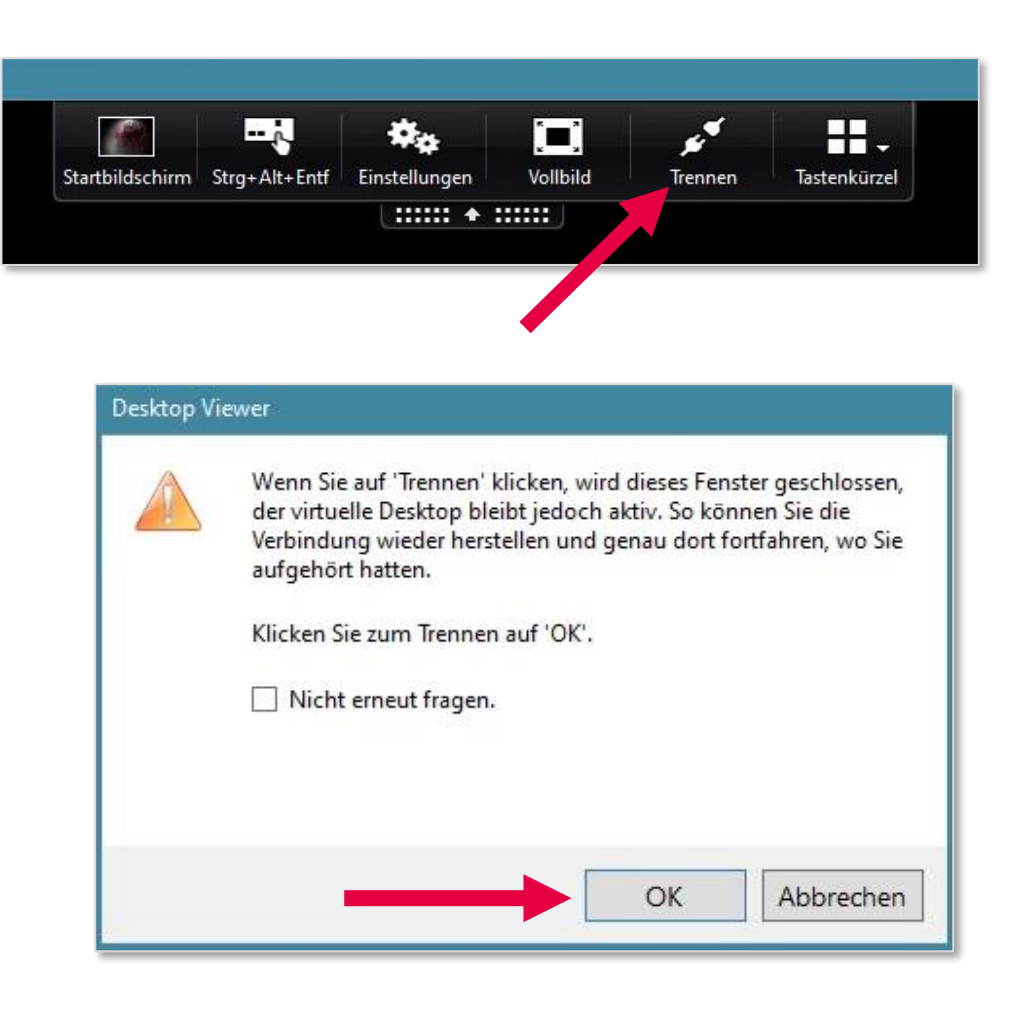

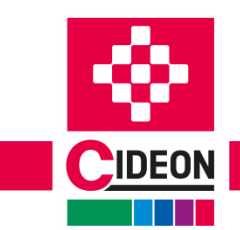

**PROZESSBERATUNG** 

**ENGINEERING-SOFTWARE** 

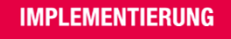

#### <span id="page-20-0"></span>**Am Tag des Online-Trainings**

*On the Day of Online Training*

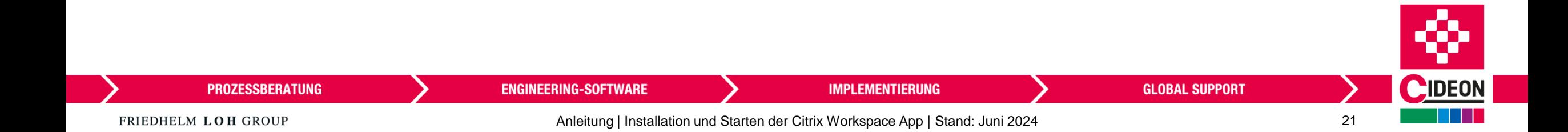

*Accessing the Virtual Classroom*

**1. Link öffnen:** / *Open link:* <https://eplanacademy.cloud.com/>

**2. In der Anmeldemaske geben Sie den Benutzernamen und das Kennwort ein, die Sie kurz vor dem Online-Training per E-Mail erhalten haben** / *In the login screen, enter the username and password that you received by email shortly before the online training session*

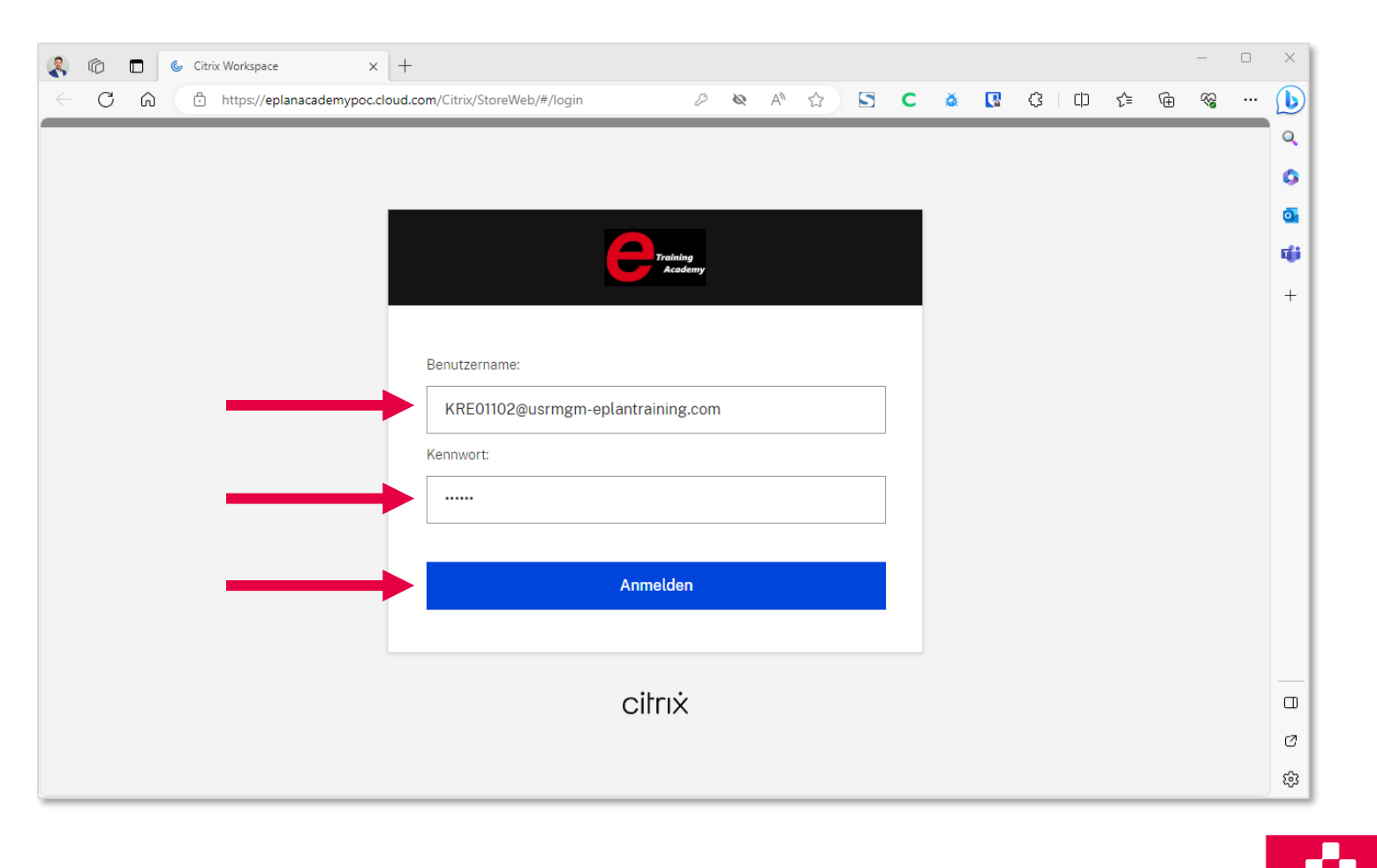

**GLOBAL SUPPORT** 

**3. Auf Anmelden klicken** / *Click on Login*

**ENGINEERING-SOFTWARE** 

FRIEDHELM LOH GROUP

**PROZESSBERATUNG** 

**IMPLEMENTIERUNG** 

*Accessing the Virtual Classroom*

**4. Auf Workspace ermitteln klicken** / *Click on Discover Workspace*

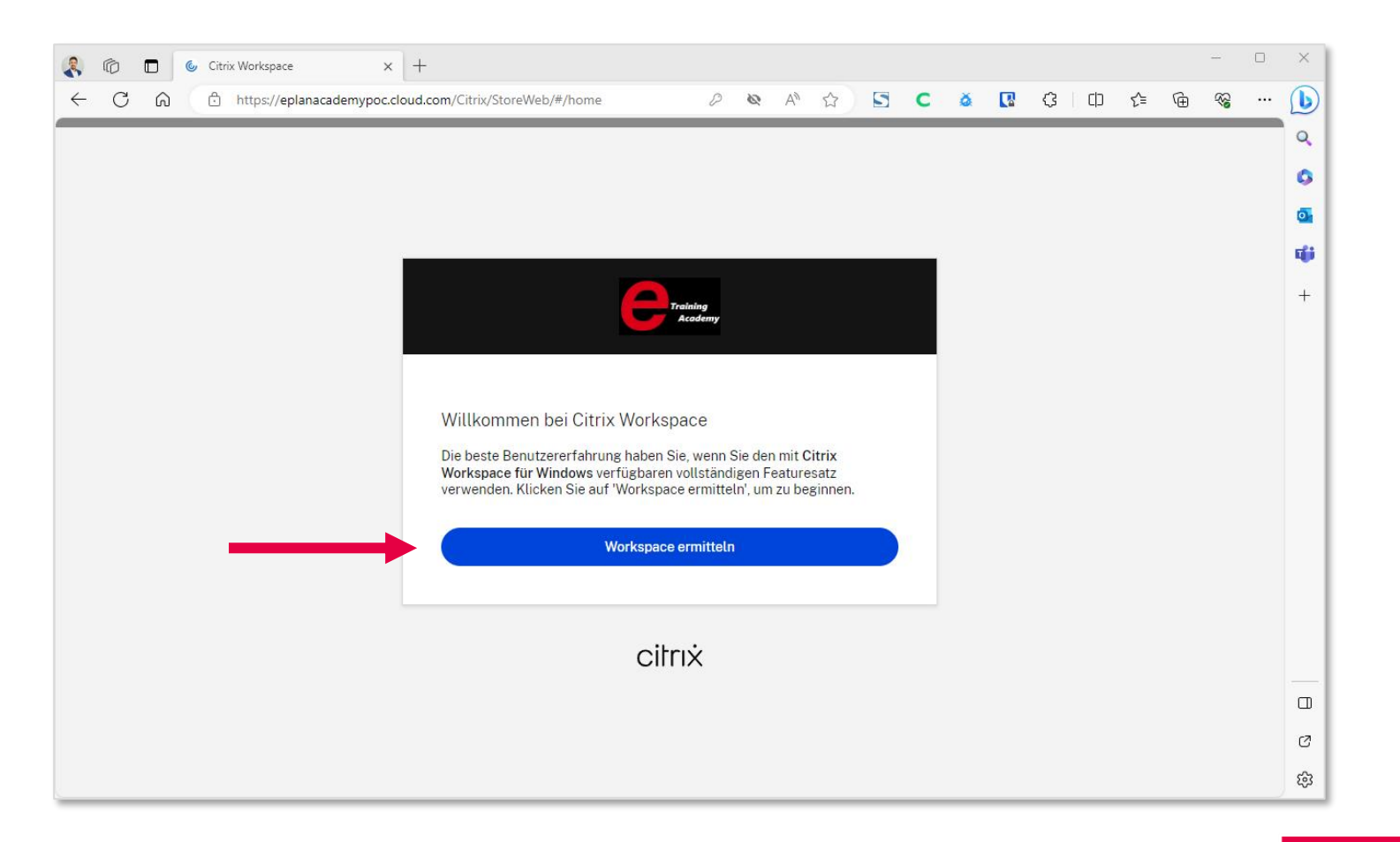

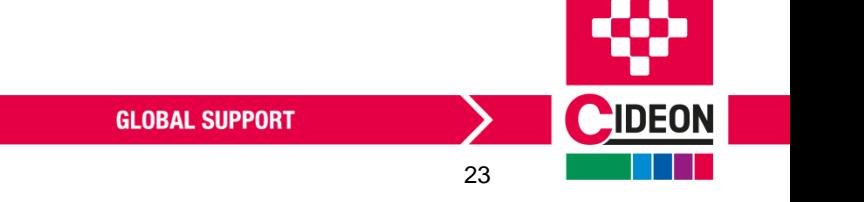

**IMPLEMENTIERUNG** 

**ENGINEERING-SOFTWARE** 

FRIEDHELM LOH GROUP

*Accessing the Virtual Classroom*

**5. Im Hinweisfenster Ihres Browsers auf Öffnen klicken** / *Click Open in the notification window of your browser*

**6. Die Citrix Lizenzvereinbarung akzeptieren und auf Bereits installiert klicken** / *Accept the Citrix license agreement and click Already Installed*

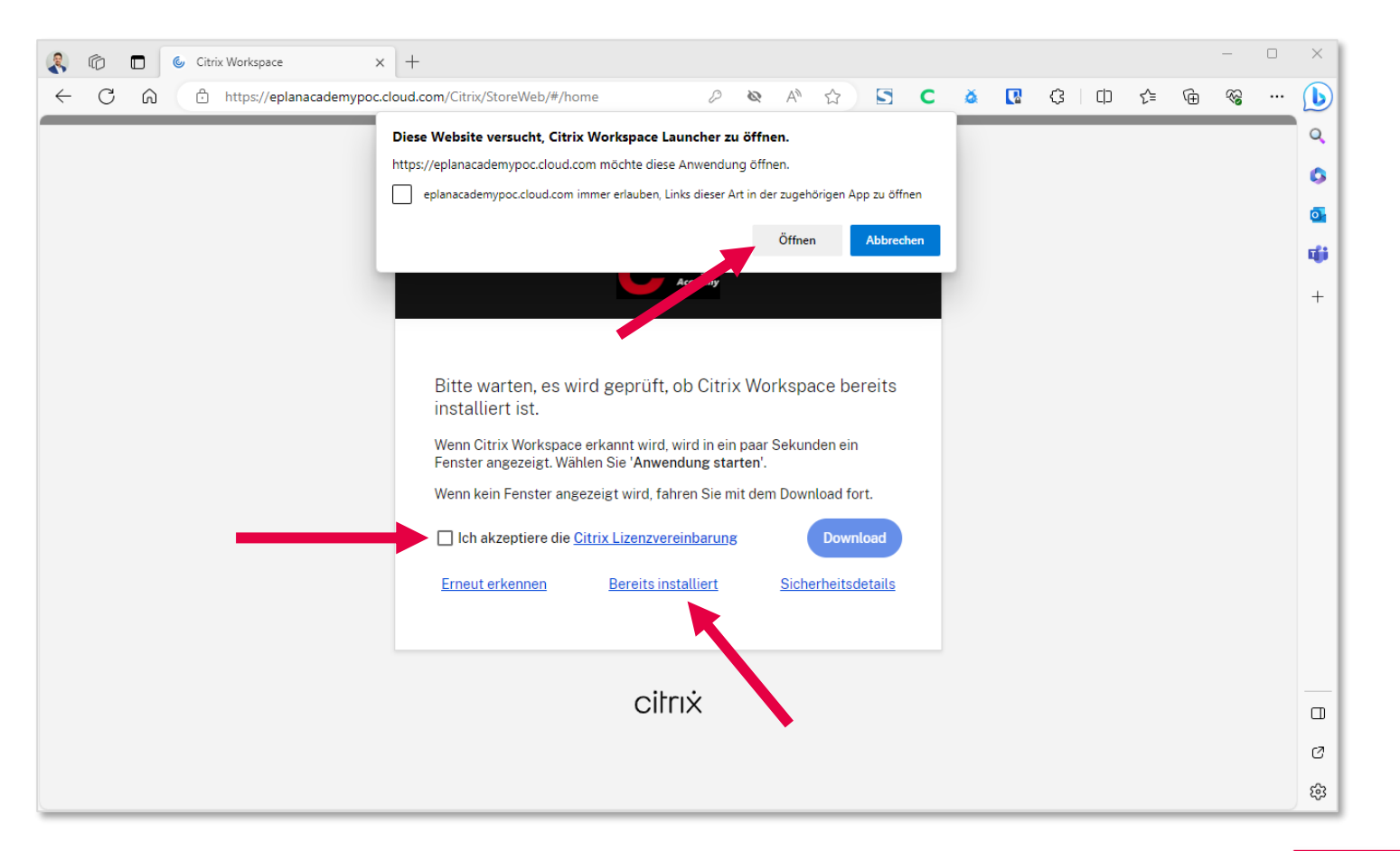

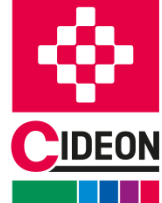

**PROZESSBERATUNG** 

**ENGINEERING-SOFTWARE** 

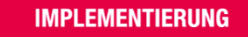

*Accessing the Virtual Classroom*

**7. Auf Weiter klicken** / *Click Next*

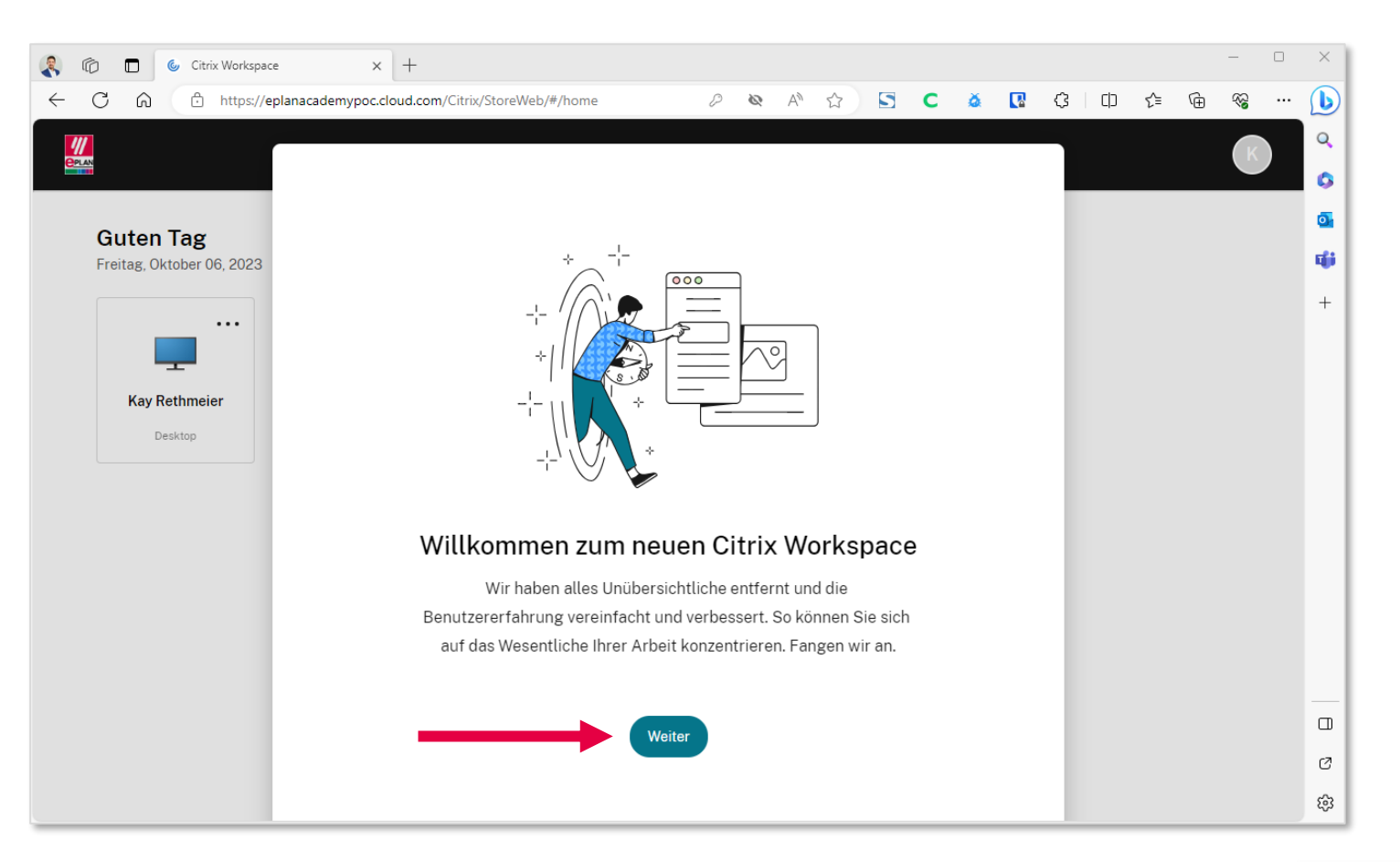

**GLOBAL SUPPORT** 

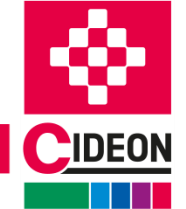

Anleitung | Installation und Starten der Citrix Workspace App | Stand: Juni 2024 25

**IMPLEMENTIERUNG** 

**ENGINEERING-SOFTWARE** 

*Accessing the Virtual Classroom*

**8. Wählen Sie den virtuellen Desktop (Virtual Classroom) für Ihre Online-Schulung** / *Select the virtual desktop (Virtual Classroom) for your online training*

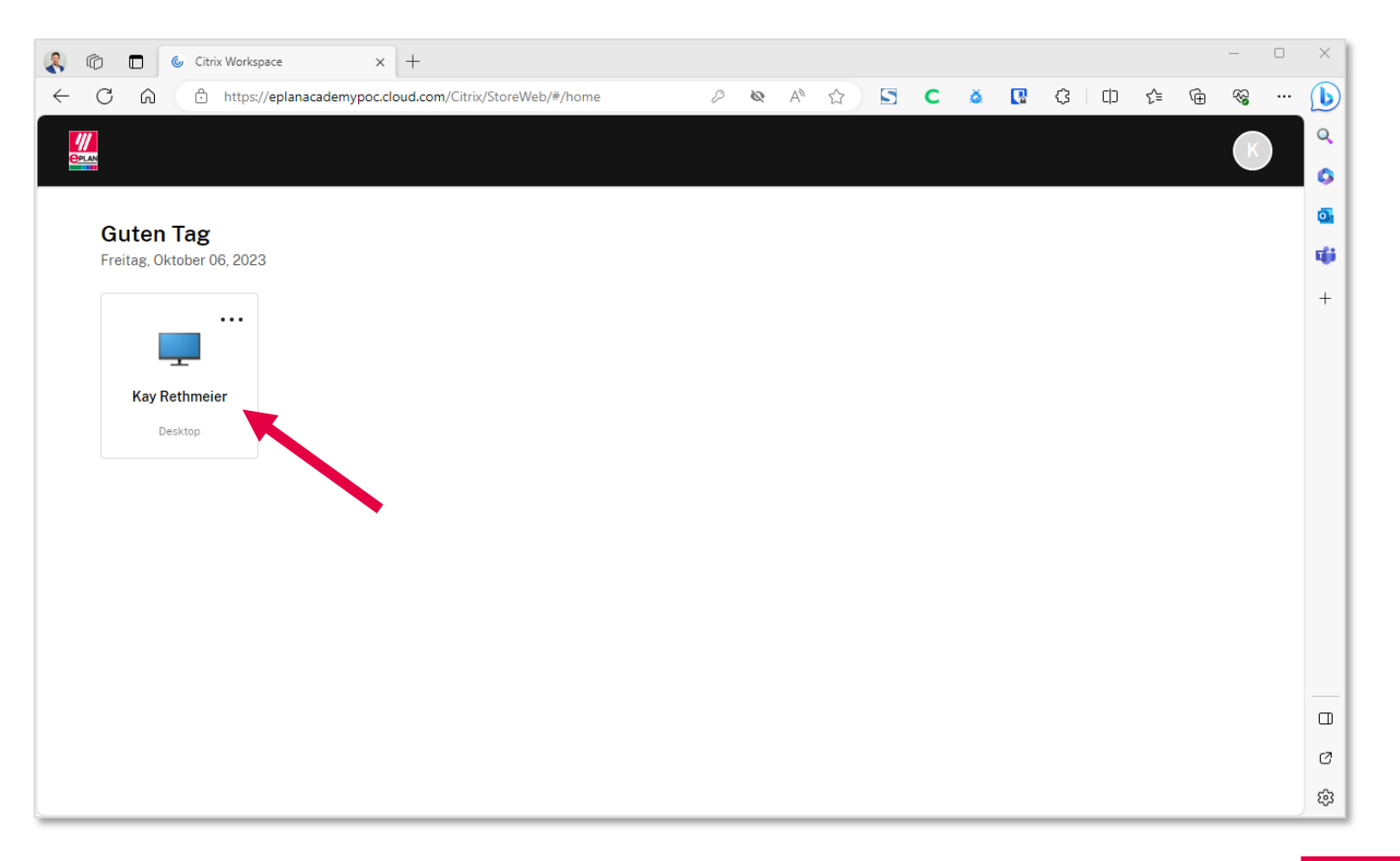

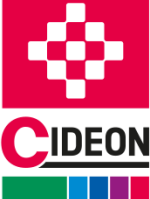

**PROZESSBERATUNG** 

**ENGINEERING-SOFTWARE** 

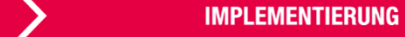

**GLOBAL SUPPORT** 

*Accessing the Virtual Classroom*

**9. Im Hinweisfenster Ihres Browsers auf Öffnen klicken** /

*Click Open in the notification window of your browser*

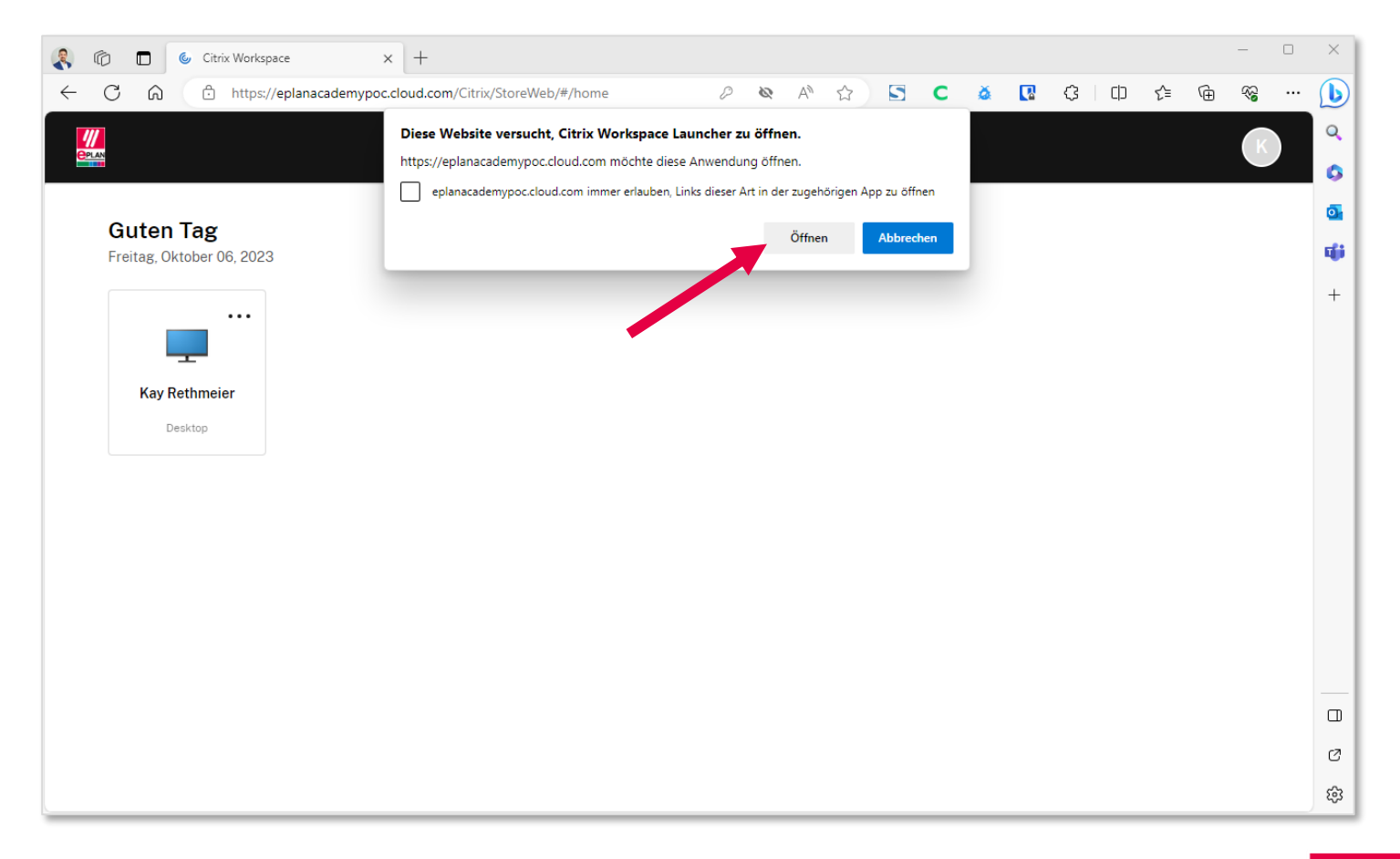

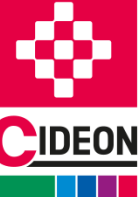

**PROZESSBERATUNG** 

**ENGINEERING-SOFTWARE** 

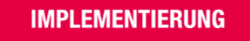

*Accessing the Virtual Classroom*

**10. Nach einer kurzen Wartezeit öffnet sich der virtuelle Desktop (Virtual Classroom) in einem neuen Fenster** / *After a short wait, the virtual desktop (Virtual Classroom) opens in a new window*

**Das Online Training kann nun beginnen** / *The online training can now begin*

**11. Folgen Sie nun den Instruktionen Ihres Trainers…** / *Now follow the instructions of your trainer…*

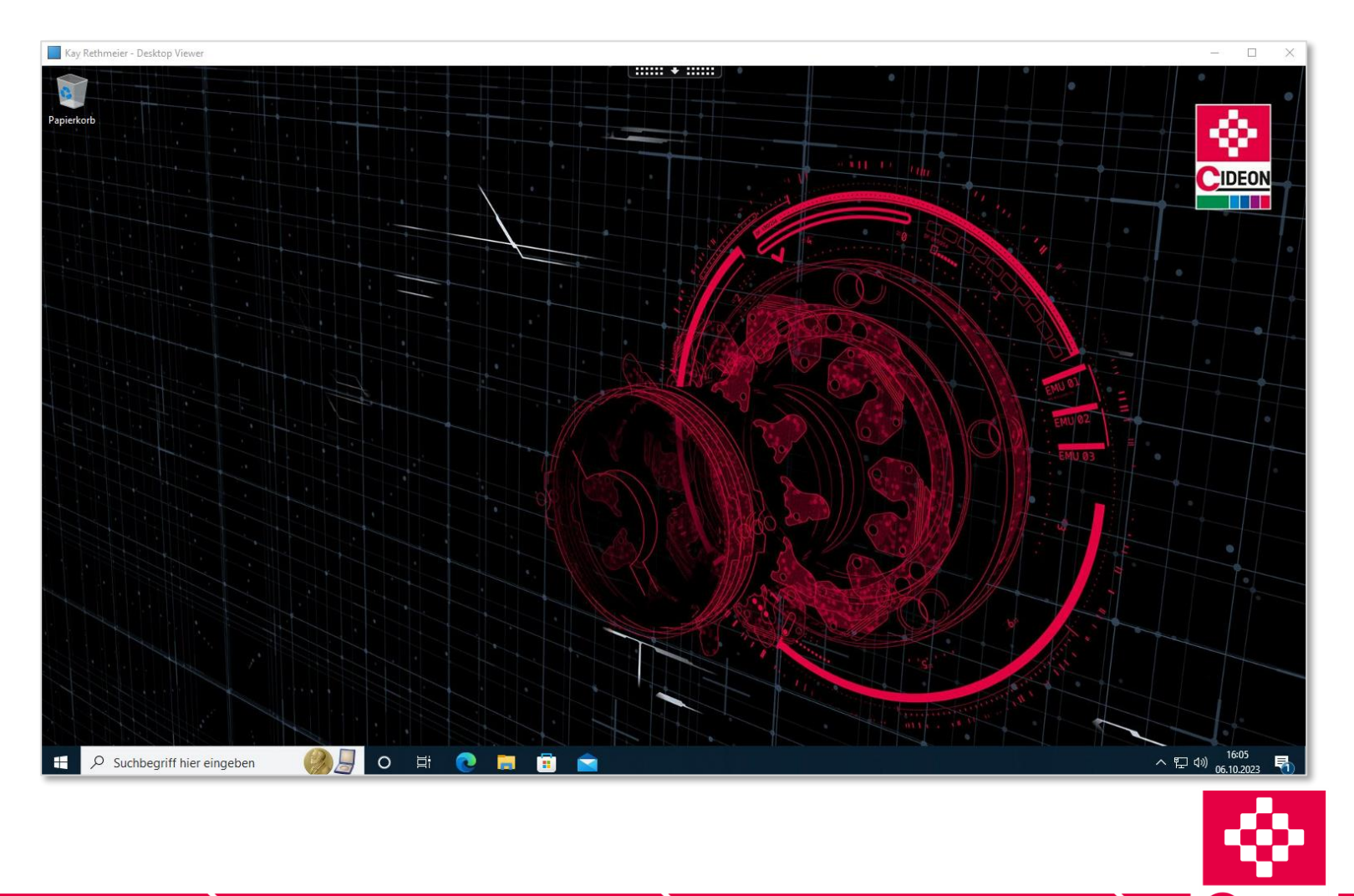

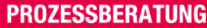

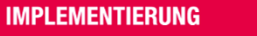

#### <span id="page-28-0"></span>**Am Ende des Online-Trainings**

*At the End of Online Training*

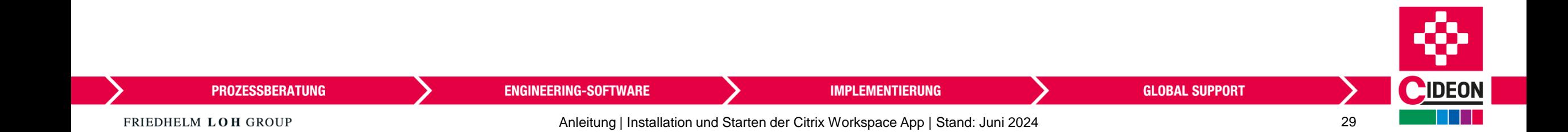

### **Den Virtual Classroom verlassen**

*Leaving the Virtual Classroom*

**1. Zum Verlassen des virtuellen Desktops (Virtual Classroom) oben auf Trennen klicken** / *To exit the virtual desktop (Virtual Classroom), click Disconnect at the top of the window*

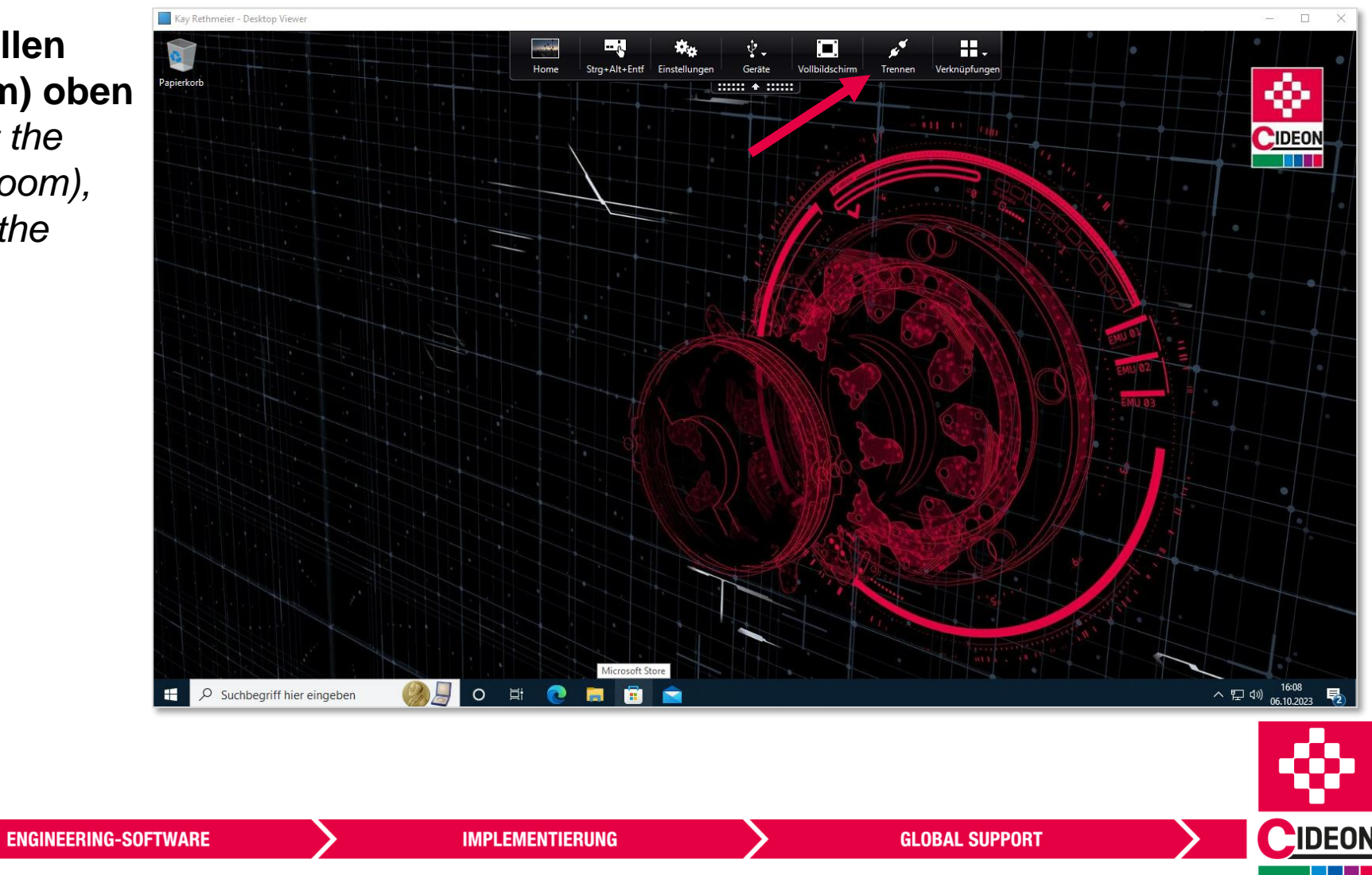

FRIEDHELM LOH GROUP

#### **Den Virtual Classroom verlassen**

*Leaving the Virtual Classroom*

**2. Das Verlassen des virtuellen Desktops (Virtual Classroom) mit OK bestätigen** / *Confirm the exit from the virtual desktop (Virtual Classroom) with OK*

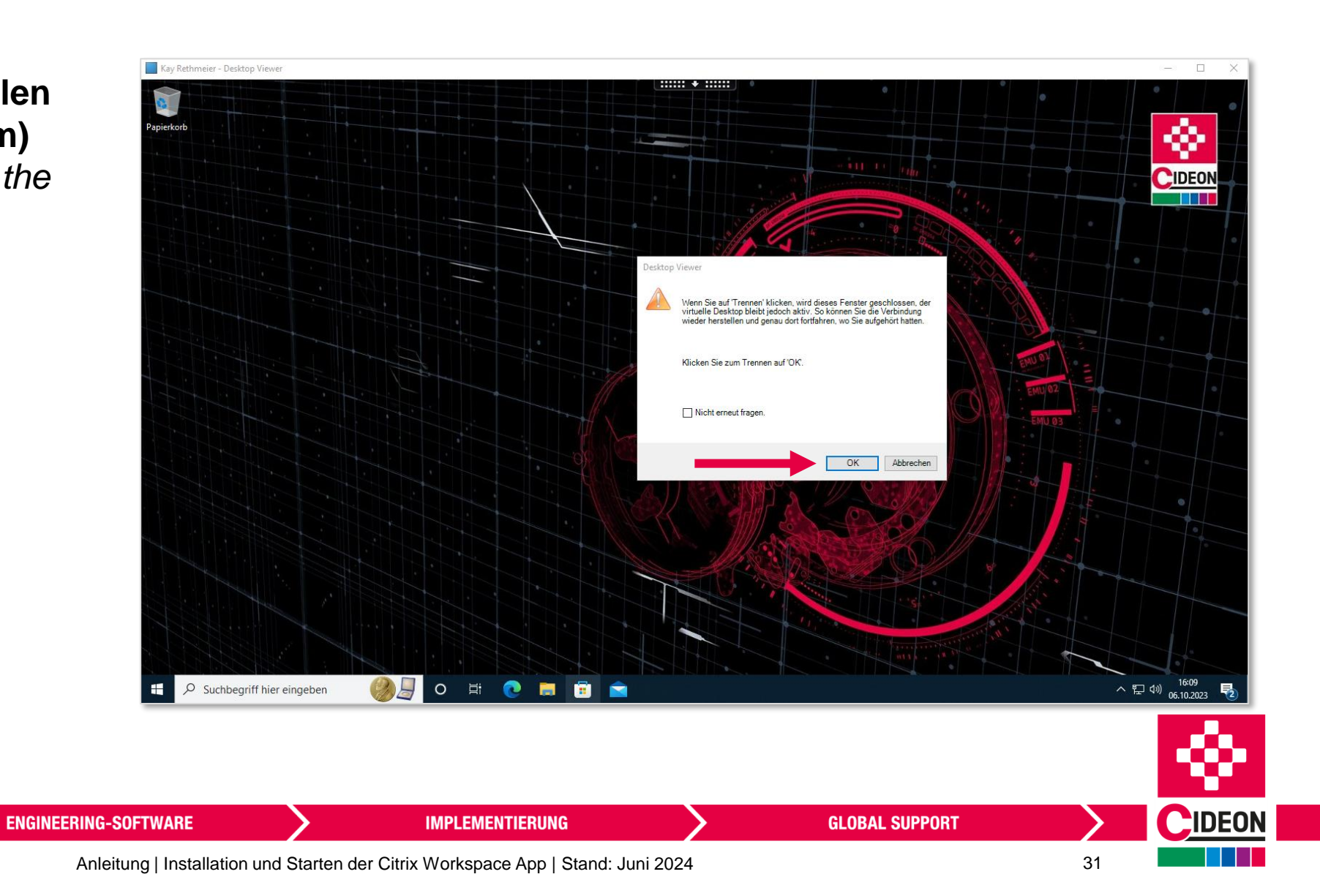

FRIEDHELM LOH GROUP